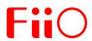

# M3 Pro Complete User Manual

# **M3** Pro Complete User Manual

(This manual is for reference only, and is subject to change without notice.)

#### **Foreword:**

Thank you for purchasing the portable high resolution music player M3 Pro launched by FiiO Company. To let you better utilize the M3 Pro to enjoy high-quality music, we have prepared this complete user manual and collected answers of some frequently asked questions by users. We hope this manual will help you get to know the M3 Pro and unleash its full potential.

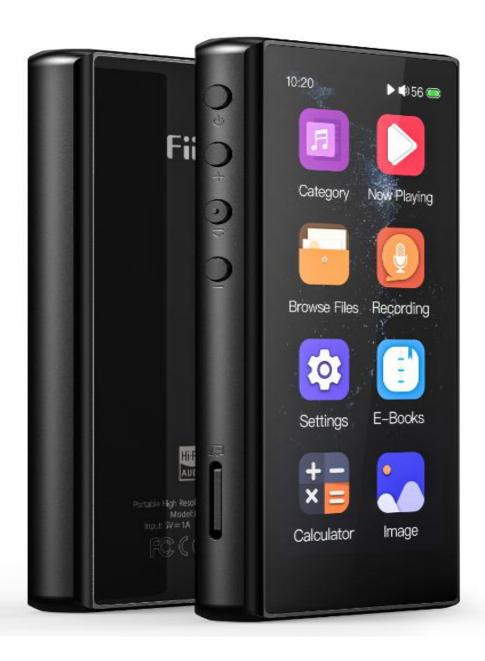

# **Contents**

| 1 Overview                            | 1 -    |
|---------------------------------------|--------|
| 2 Buttons and ports                   | 1 -    |
| 2.1 Buttons and ports pictorial guide | 1 -    |
| 2.2 Buttons and ports operation guide | 3 -    |
| 2.2.1 Power/lock button               | 3 -    |
| 2.2.2 Volume up                       | 3 -    |
| 2.2.3 Play/pause button               | 3 -    |
| 2.2.4 Volume down                     | 3 -    |
| 2.2.5 TF card slot                    | 3 -    |
| 2.2.6 Microphone                      | 4 -    |
| 2.2.7 USB port                        | 4 -    |
| 2.2.8 3.5mm headphone output/Line-out | 4 -    |
| 3 Display introduction                | 4 -    |
| 3.1 Power on/off display and homepage | 4 -    |
| 3.2 Main screen and drop-down menu    | 5 -    |
| 3.3 Lock screen clock                 | 6 -    |
| 3.4 Status bar                        | 7 -    |
| 3.5 Browse Files                      | 7 -    |
| 3.6 Recording                         | 8 -    |
| 3.7 Category                          | 9 -    |
| 3.7.1 All songs                       | 9 -    |
| 3.7.2 Artist                          | - 10 - |
| 3.7.3 Album                           | - 10 - |
| 3.7.4 Genre                           | - 10 - |
| 3.7.5 Favorites                       | - 10 - |
| 3.7.6 Playlists                       | 10 -   |
| 3.7.7 Recently added                  | - 10 - |
| 3.8 Update song library               | - 11 - |
| 3.9 Play settings                     | 12 -   |
| 3.9.1 Play mode                       | 12 -   |
| 3.9.2 Resume mode                     | 13 -   |
| 3.9.3 Playback gap                    | 13 -   |
| 3.9.4 Max volume                      | 13 -   |
| 3.9.5 Fixed volume settings           | 13 -   |

| 3.9.6 Channel balance                                                                         | - 14 - |
|-----------------------------------------------------------------------------------------------|--------|
| 3.9.7 Equalizer                                                                               | - 14 - |
| 3.9.8 Play through folders                                                                    | - 14 - |
| 3.10 System settings                                                                          | 15 -   |
| 3.10.2 Screen timeout                                                                         | - 15 - |
| 3.10.3 Idle standby                                                                           | - 16 - |
| 3.10.4 Sleep                                                                                  | - 16 - |
| 3.10.5 USB mode                                                                               | - 16 - |
| 3.10.6 Recording quality                                                                      | - 17 - |
| 3.10.7 Lockscreen clock                                                                       | - 17 - |
| 3.10.8 Select output                                                                          | - 17 - |
| 3.10.9 Time setting                                                                           | - 17 - |
| 3.10.10 Date setting                                                                          | - 18 - |
| 3.10.11 Language                                                                              | - 19 - |
| 3.9.12 Storage formatting.                                                                    | - 20 - |
| 3.10.13 Factory restore                                                                       | - 20 - |
| 3.10.14 About M3 Pro                                                                          | - 20 - |
| 3.11 Now playing display                                                                      | - 20 - |
| 3.12 Bulk management                                                                          | - 21 - |
| 3.13 A-B repeat function operation guide                                                      | - 23 - |
| 4 Songs of preference                                                                         | 24 -   |
| 5 E-book reader                                                                               | 25 -   |
| 6 Calculator                                                                                  | 26 -   |
| 7 Gallery                                                                                     | 26 -   |
| 8 Firmware update                                                                             | 27 -   |
| 9 Notices and precautions                                                                     | 27 -   |
| 10 Frequently asked questions and answers                                                     | 28 -   |
| 10.1 What power charger is recommended?                                                       | - 28 - |
| 10.2 How much current does the M3Pro have during charging?                                    | - 28 - |
| 10.3 How long does it take to charge the M3 Pro?                                              | - 28 - |
| 10.4 Can I listen to music on the M3 Pro during charging?                                     | - 29 - |
| 10.5 Can the M3 Pro be charged by other Micro USB cables?                                     | - 29 - |
| 10.6 Why cannot the M3 Pro be charged or is it charged very slowly by some desktop computers? | 29 -   |
| 10.7 How to tell the charging status of the M3 Pro?                                           | 29 -   |
| 10.8 Which operating systems does M3 Pro support for songs copying?                           | - 29 - |
| 10.9 What USB ports does the M3 Pro support?                                                  | - 30 - |

| 10.10 Does the M3 Pro support files be directly copied and deleted by the File manager on the computer?                             | 30 -   |
|----------------------------------------------------------------------------------------------------|--------|
| 10.11 Does the computer need to install the driver when connected to the M3 Pro?                                                    | 30 -   |
| 10.12 How to know whether or not there is an new firmware?                                                                          | 30 -   |
| 10.13 How to upgrade the firmware?                                                                                                  | 30 -   |
| 10.14 Would the M3 Pro be frozen if it failed to update? How to solve it if that happened?                                          | 30 -   |
| 10.15 What TF cards does the M3 Pro support?                                                                                        | 30 -   |
| 10.16 Would there be any compatibility issue between the M3 Pro and TF cards?                                                       | 30 -   |
| 10.17 How many storage capacity does the M3 Pro support?                                                                            | 31 -   |
| 10.18 How to format SD card into FAT32 format?                                                                                      | 31 -   |
| 10.19 What if all files on the TF card cannot be read on M3 Pro?                                                                    | 31 -   |
| 10.20 Files on the FAT32 TF card can only be read partly on the M3 Pro?                                                             | 32 -   |
| 10.21 How to reset the files in the database on M3 Pro?                                                                             | 32 -   |
| 10.22 What recording formats does the M3 Pro support?                                                                               | 32 -   |
| 10.23 M3 supports APE, why can't play my APE?                                                                                       | 32 -   |
| 10.24 Does the M3 Pro support CUE sheets?                                                                                           | 32 -   |
| 10.25 There are CUE files in the TF card, but why can't they be played in the M3 Pro?                                               | 32 -   |
| 10.26 Why can't I see the CUE files in the Browse file list?                                                                        | 33 -   |
| 10.27 How to set to shuffle play across different folders?                                                                          | - 33 - |
| 10.28 Why can't it display the lyrics?                                                                                              | 33 -   |
| 10.29 Why do garbled characters of CUE files show up in the now playing display?                                                    | 33 -   |
| 10.30 New songs were copied, but they cannot be played by Artists, Genres, and Albums. Why?                                         | 33 -   |
| 10.31 Why does the total number of files displayed in M3 Pro differs from the actual number that have been copied into the TF card? | 33 -   |
| 10.32 How to get increase its battery life?                                                                                         | 34 -   |
| 10.33 Some commonly used gesture operations                                                                                         | 34 -   |
|                                                                                                    |        |

#### 1 Overview

The M3 Pro is a high resolution music player. With both special audio algorithm system and high performance audio phase-locked loop design, it supports lossy and lossless music formats consisting of MP3, WAV, WMA, APE, FLAC, AAC, OGG, DSD and ISO. A maximum sampling rate of 384kHz/32 bit is supported and CUE sheets as well.

It is a 3.46-inch touchscreen player equipped with a HiFi ES9218P DAC chip, featuring with e-book reader, calculator as well as sound recorder, which enables students and average people to enjoy HiFi and true music. Next, we would like to introduce the M3 Pro with multiple pictures in order to help you be more familiar with it.

# 2 Buttons and ports

# 2.1 Buttons and ports pictorial guide

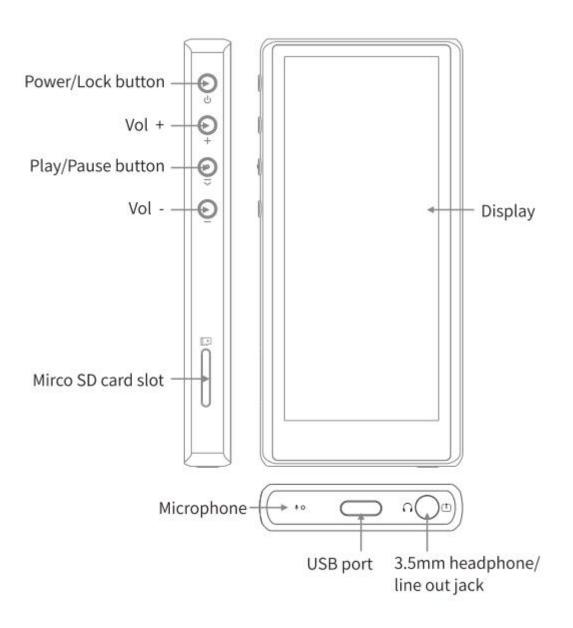

#### 2.2 Buttons and ports operation guide

#### 2.2.1 Power/lock button

- 1) When the M3 Pro is powered off, hold it for 2s to turn it on;
- 2)When the M3 Pro is on, press it briefly until a power off prompt shows up. Choose Yes to turn off it;
  - 3)Under working mode, short press it to wake up or turn off the screen;
- 4)If the M3 Pro is stuck, long press the power button for 10s to force a shutdown. After that do another 2-second long press to wake it up to normal working.

#### 2.2.2 Volume up

- 1)When the display is on, short press it for 1 step volume up while long press to continuously increase the volume until it is maximum;
- 2)If the M3 Pro is playing tracks and the screen is locked, long hold the Volume up button to switch to the next track.

# 2.2.3 Play/pause button

In the now playing page (or lock/off screen state), short press it to play or pause.

#### 2.2.4 Volume down

- 1)When the display is on, short press it for 1 step volume down while long press to continuously decrease the volume until it is mute;
- 2)If the M3 Pro is playing tracks and the screen is locked, long hold the Volume down button to switch to the previous track.

#### 2.2.5 TF card slot

It supports a standard micro SD (TF) card, theoretically up to 2T.

# 2.2.6 Microphone

Do not cover the microphone hole when recording, otherwise it would make the recording a bad quality.

# **2.2.7 USB port**

It is for data transfer and power charging.

## 2.2.8 3.5mm headphone output/Line-out

With the headphone output and line-out all in one 3.5mm port, it supports TRS and TRRS headphones, except in-line remote control.

# 3 Display introduction

# 3.1 Power on/off display and homepage

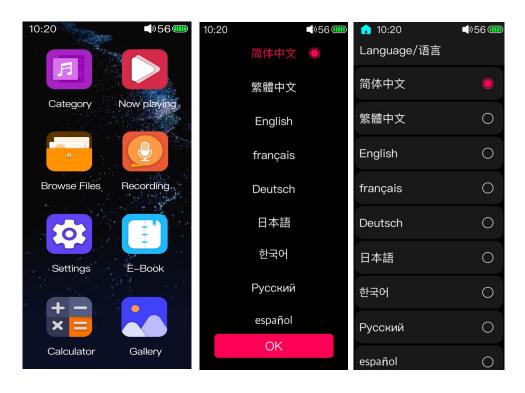

Press and hold the power/lock button when the M3 Pro is off. Then it will start up in about 2s. If it is turned on for the first time, there will be a language selection list which you can choose for the system language. Click OK to enter the homepage. In addition, you can also change the language in Settings->System settings->Languages as shown above.

Press and hold the power button when the M3 Pro is on. Click Yes in the power off prompt page, and then it will be turned off.

(Notes: if you are unable to shut it down normally, press and hold the power button for 10s to force a shutdown.)

#### 3.2 Main screen and drop-down menu

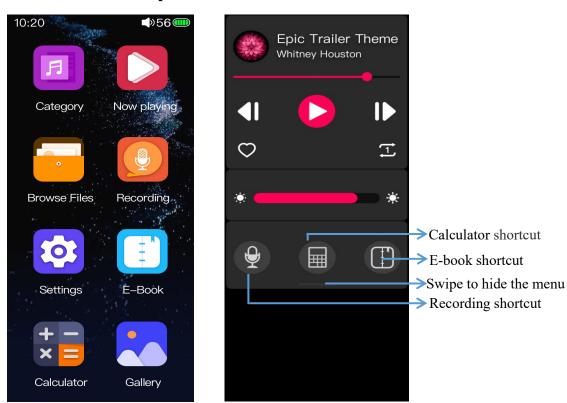

In the main screen page, click relating icons to enter into relating menu; swipe from the top of the screen to the bottom for a drop-down menu. Swipe from the bottom edge to the top or click the homepage icon in the upper right corner to directly return to the main screen.

(Notes: the homepage icon may not show up in certain pages.)

#### 3.3 Lock screen clock

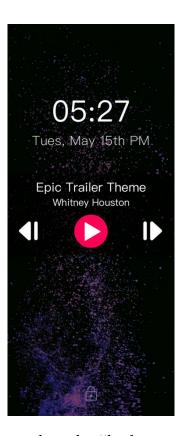

1)In the system setting, when the "lock screen clock" item is on and the screen is locked, it would end up in the page showing above;

- 2)In this page, you can swipe to the top or to the right to unlock the screen;
- 3)The "Lock Screen Clock" function can be turned off in the System settings so that it would not appear when you wake up the M3 Pro;
- 4)In the lock screen clock page, if the M3 Pro is playing tracks, long press the volume up button to switch to the next track (short press to increase the volume); long press the volume down button to switch to the previous track (short press to decrease the volume); short press the play/pause to operate the playback.

#### 3.4 Status bar

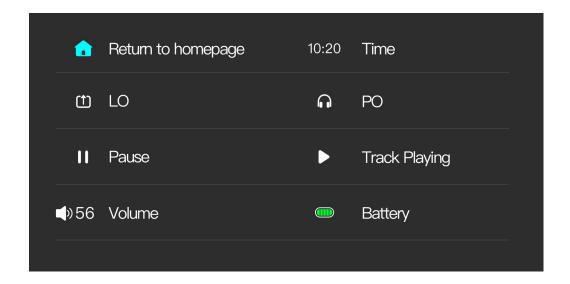

#### 3.5 Browse Files

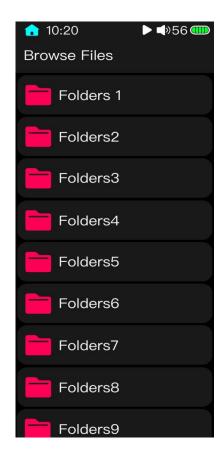

Click the Browse files in the homepage when a TF card is inserted). All the files in this TF card can be previewed and played. Click the relating music files to play it.

Swipe from the left of the screen edge to right to return to previous page. Music files would be defaulted to play in sequence following the folder.

#### 3.6 Recording

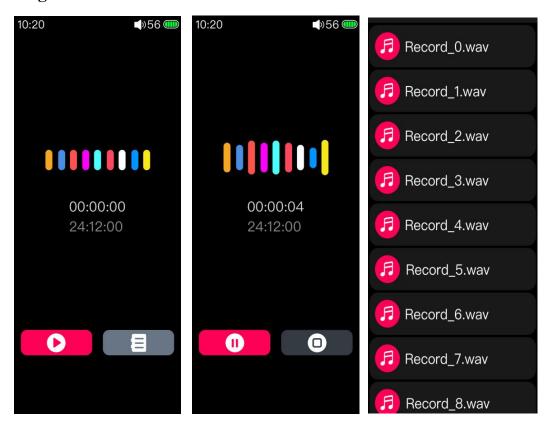

After clicking into the recording screen, the above picture will appear. Press the red icon in this page to start recording.

The recording screen has two clocks. The upper clock is displayed as the recording duration, that is, the time that has been recorded. The bottom one shows the rest time of recording which is based on the available capacity of the TF card.

If it is recording, click the red icon in this page to pause the recording or the pause button in the right side to save it. There will be relating prompts for your operation. The recording files will be saved in the folder named Record in the root directory of the SD card.

Swipe from the left edge of the screen to right to pop up the he recording stop prompt. Select "Yes" and press OK to stop recording. These recording files will be saved in the folder named Record in the root directory of the SD card.

(Notes: 1Please insert a TF card before recording, and make sure that it has enough available capacity to save the recording files. The recording function will not be working without a TF card.

2 During the recording process, songs cannot be played at the same time, and the recording screen cannot be exited before stopping recording. When you need to play the song, please stop the recording first; if you play the song first and then enter the recording, the playing will stop automatically after the recording is started.)

#### 3.7 Category

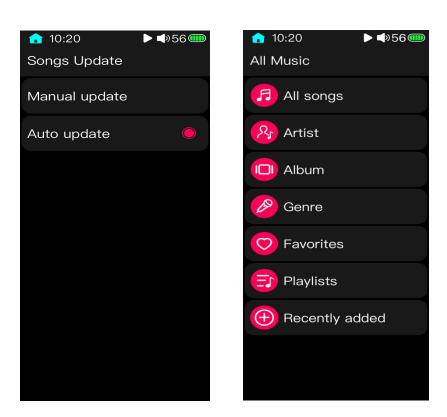

(Notes: before using the function of play by category, please update the media library in "System Settings-Update. After that, the system will classify the songs according to the ID3 information of the songs itself.)

#### 3.7.1 All songs

All songs: all songs are summarized in this list. Here you can see all the recognized songs.

#### **3.7.2 Artist**

The songs will be categorized according to artists marked in ID3, and the artists will be classified according to the album; songs without an artist will be classified as "Unknown artists".

#### **3.7.3 Album**

The songs will be sorted according to the album marked in ID3, and songs without album information will be classified as "Unknown albums".

#### **3.7.4** Genre

The songs will be sorted according to the genre marked in ID3, and songs without the genre information will be classified as "Unknown genre".

#### 3.7.5 Favorites

Users can choose and add their favorite songs to this list. For the method of adding songs, please refer to the subsequent introduction in this manual.

# 3.7.6 Playlists

Users can create multiple lists and add songs to the list. Please refer to the subsequent introduction in this manual for how to add a list of songs.

# 3.7.7 Recently added

After updating the music library, there will be the last 50 songs added according to the reverse sequence of the TF card copy file, which can help to quickly identify the recently added songs.

## 3.8 Update song library

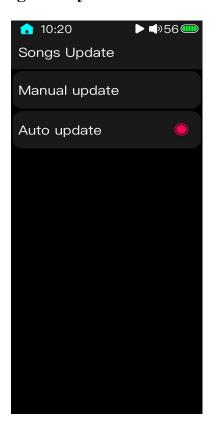

There are manually update and automatically update. Manually update means that the system would not make any refreshing operations to the song library. Only users click updating can it be updated. Automatically update means that when connecting the M3 Pro to a computer and transferring data, the song library would automatically be updated once the connection is cut or the TF card is inserted.

During the process of song library updating, if the screen is locked or the device is shut down, it would cause a failure to update. To cancel updating, you can swipe from the left edge of the screen to the right. When finishing the update, there will be a prompt.

### 3.9 Play settings

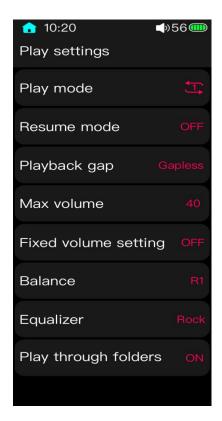

#### 3.9.1 Play mode

The default playing mode is Sequential playing. After the current list is over, there will be no song playing anymore. (If "Play through folders" is ON, it will jump to the next list to continue playing until the last list is over.) The play mode can be set as introduced below.

Loop list: songs will be played within the certain list all the time;

Shuffle play: songs will be played randomly in the current list.

Single play: it will stop playing after the current playing is over;

Single loop: the current song will be played time after time. (You can also manually switch to other songs.)

#### 3.9.2 Resume mode

The default is off. At this moment, if the device restarts, the song played before will not be continued. If the resume mode is on, there will be two options available.

1)Track: if the device is turned off during playback and then on, it will continue to play the song played before shutdown, but it will be played from the beginning;

2)Position: if the device is turned off during playback and then on, it will continue to play the song played before shutdown, but it will be played from the place it was stopped.

#### 3.9.3 Playback gap

The default is off. At this moment, songs will be played normally. It can be switched to Gapless play mode.

Gapless: when the system automatically switches songs, under same format, sampling rate and bit depth, there will be no gap between two songs, so that the sound is consistent without interruption (some formats such as MP3 are exceptions).

#### 3.9.4 Max volume

Click it to enter relating menu. Slide the screen up an down or click + & - of the virtual key to adjust the volume to any value within 20 to 60.

It can limit the maximum output volume at a fixed value. Once it is set, the maximum volume will not be over the fixed one when playing songs.

# 3.9.5 Fixed volume settings

The default is off. At this time, the device will keep the same volume every time it restarts.

With this function on, it can be set to any value with 0 to 60. Then every time you restart the device, the volume will be at the set level.

#### 3.9.6 Channel balance

If there is unbalance between the left and right sides, slide the central icon or click the +& - icon of the virtual key to adjust the sound output of left and right sides.

## 3.9.7 Equalizer

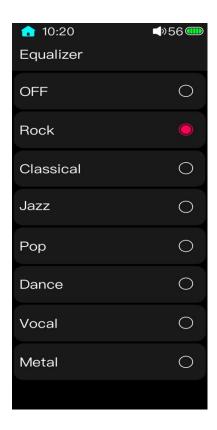

The default is off. At this moment, the signal output is an original one which will not be extra processed by the system. Go to the Equalizer settings menu, sliding the touch bar correspondingly to switch between preset equalizers for different output effects.

# 3.9.8 Play through folders

The default is on. If the song is played from the Browse file or the Categories list, in the sequential play mode, list loop mode or shuffle play mode, the playback will automatically

jump to the next folder or list to continue playing when the current list is over. It can be set to off so that songs will only be played within the current folder or list.

#### 3.10 System settings

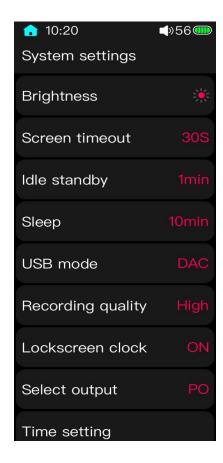

# 3.10.1 Brightness

Click it to enter the setting menu. Slide the screen up an down or click + & - of the virtual key to adjust the brightness to any value within 1 to 10 level.

#### 3.10.2 Screen timeout

Whether the M3 Pro is playing music or not, its screen will automatically turn off once there is no operation and it reaches to the set time which can be set to 30s, 40s, 50s, 60s, 90s and 120s.

#### 3.10.3 Idle standby

If there is no playing (playback pause, playback stop, etc.) and no operation when it reaches to the set times, the player will automatically enter the deep standby state which only consumes a little power, helping to save battery well and increasing the using time. Moreover, in this state, shortly pressing the power/pause button (or insert a USB cable) could immediately wake up the M3 Pro which will be back to the previous display.

The time to enter idle standby mode could be set in the Settings menu. When the time is up, the system would automatically execute the operation. On the contrary, if it is turned off, this function would be disabled.

(Notes: ①In the state of recording or computer connection, the idle standby is invalid; ②In the case of USB charging, the M3 Pro will be shut down when time is up.)

#### 3.10.4 Sleep

Whether the M3 Pro is working or not, it will enter into sleep standby mode if it is set to ON and the time is up to the set value.

The time to enter sleep standby mode could be set in the Settings menu. When the time is up, the system would automatically execute the operation. On the contrary, if it is turned off, this function would be disabled.

(Notes: ①In the state of recording or computer connection, the sleep standby is invalid;

②In the case of USB charging, the M3 Pro will be shut down when time is up;

There will be an indicator icon in the status bar with sleep standby function on;

(4) Both the idle and sleep standby are deep standby but they vary in the condition of effect taking. The sleep standby once set only works for one time. If the M3 Pro restarts or it has ever been into standby modes, the sleep standby mode will be automatically switched to off.)

#### **3.10.5 USB mode**

It can be switched between the storage and DAC mode. When the storage mode is selected, data can be transmitted from computers by the USB cable. When the DAC mode is selected, the M3 Pro can be connected to computers through the USB cable to perform audio decoding as an external sound card.

(Notes: for Windows system versions 7/8/10 of 32 bit or 64bit, first you need to download the USB DAC driver in our website. It has the detailed installation instructions; OSX system can use the USB DAC function directly once the M3 Pro is connected to the computer and switched to USB DAC mode; Windows xp system only supports the storage mode of the player.)

#### 3.10.6 Recording quality

When choosing the Low item for the recording file, it would be kept as MP3 format; while High means the file would be kept as WAV format.

#### 3.10.7 Lockscreen clock

With the Lock screen clock function turned on, the M3 Pro would display the clock when it is locked. If it is turned off, it would display the system setting page rather than the clock page.

#### 3.10.8 Select output

The 3.5mm port in the M3 Pro supports both the headphone output and line-out. When it is set to PO, the volume is controlled by the M3 Pro. When it is LO mode, the volume would be fixed at the maximum value. At this time, it may be extremely loud to use headphones. So please do not use headphones directly. (The LO port is for the connections of headphone amplifiers or other power amplifiers.)

# 3.10.9 Time setting

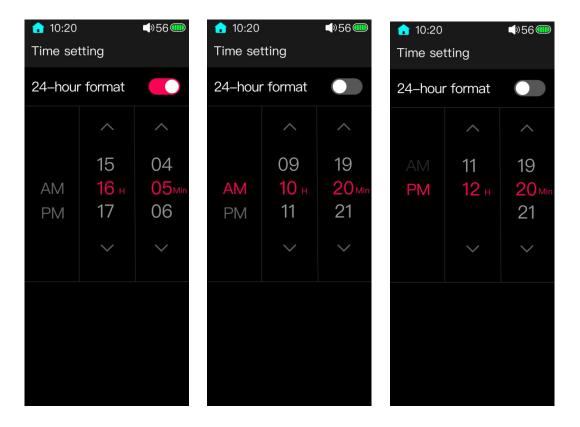

There are 24-hour mode and 12-hour mode for your options. The default mode is 24-hour. After entering the Time setting page, there will be a 24-hour mode item on the top of the display which is default to ON. This means the time would be displayed as 24 hours. If it is switched to OFF, the time would be displayed as 12 hours.

Slide the numbers or click them could adjust the time. After completing the setting, swipe from the left edge of the screen to the right to exit the page, and it would save the settings automatically.

#### 3.10.10 Date setting

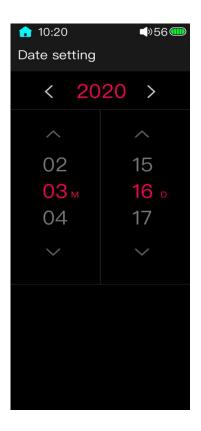

It is similar to the time setting. Click the virtual icons to adjust the Year. Slide up and down or click relating numbers to adjust the Month and Day. After completing the setting, swipe from the left edge of the screen to the right to exit the page, and it would save the settings automatically.

# **3.10.11** Language

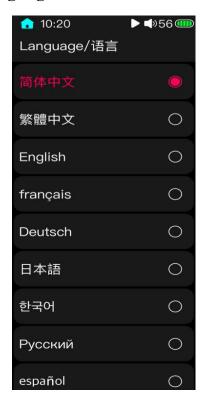

The M3 Pro supports a total of 11 languages consisting of Simplified Chinese, Traditional Chinese, English, French, German, Japanese, Korean, Russian, Spanish, Thai, and Italian.

#### 3.9.12 Storage formatting

With a TF card inserted and recognized, the external TF card will be formatted into FAT32 format if selecting Storage formatting and confirm, and it will lost all files. So please backup before formatting it.

#### 3.10.13 Factory restore

When the system is abnormal or you need to restore the player to the factory default settings, you can use this item. After restoring the factory data, the artist, album, genre, and recently added songs of the category playing will be cleared. Please re-update the media library.

#### 3.10.14 About M3 Pro

When entering this menu, the first page displays successively the model name (M3Pro), the firmware version, the total capacity of the TF card, the available capacity of the TF card, the number of updating tracks, the SN code, and the NB code.

Users can slide the touch bar or press the previous/next track button to view the electronic edition of the quick start manual.

# 3.11 Now playing display

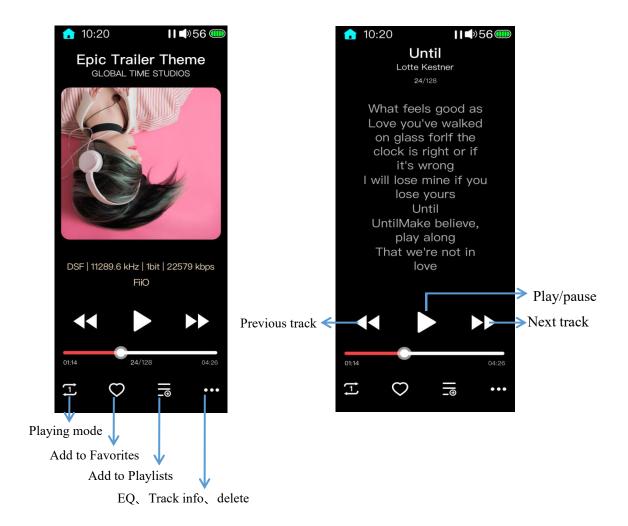

Switch playing modes: click the virtual key in the display to switch playing modes;

Add to favorites: add tracks to the Favorites list or remove tracks from it;

Click the cover display in the now playing page to switch to lyrics display page; click again to return to the cover display;

Correspondingly swipe to left or right in the cover display page to switch to next/previous track.

# 3.12 Bulk management

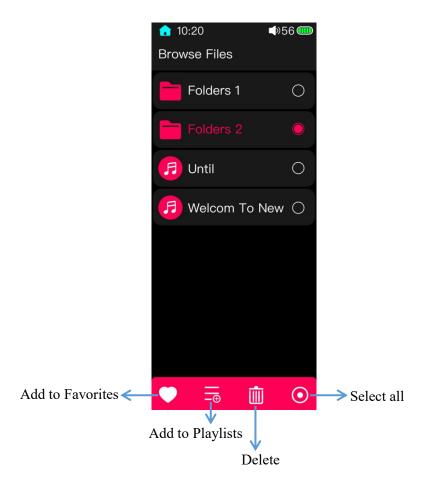

In the Browse files page, swipe from the right edge of the screen to the left can pop up the Bulk management menu. Choose files and then click the relating operating key in the bottom of the screen to execute the function.

(Notes: 1. Swipe from the left edge of the screen to the right to return to previous page step by step; if files are deleted, they cannot be restore anymore; 2. Songs of CUE and ISO format cannot be deleted.)

#### 3.13 A-B repeat function operation guide

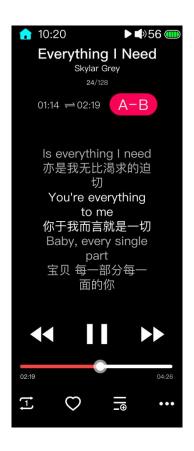

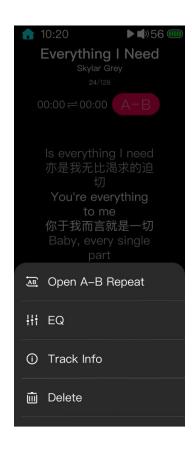

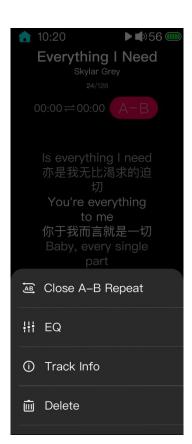

- 1. Enter the now playing menu (lyrics display page); tap the icon on the bottom right corner t o pop up More Operations menu;
- 2. Tap "Start A-B Repeat";
- 3. First tap the "A-B" icon on the upper right corner to confirm the beginning point A; tap th e "A-B" icon again to confirm the ending point B, so that the A-B repeat range is chosen. Un der this state, tap the "A-B" icon to cancel the AB repeat range, so that the playback will return to normal.

#### Notices:

① When the A-B repeat switch is on, the repeat range needs to be chosen so that the repeat f unction can be enabled.

- ② After choosing the A-B repeat range, short press the Previous Track icon to fast backward 5s and the Next Track icon to fast forward 5s; long press to switch to the previous or next tr ack.
- ③ The repeat range is only available within the current track. After switching to another track, the chosen range will be cleared up but the repeat switch will be in the ON state.
- 4. Tap "Stop A-B Repeat" to turn off the function and hide its display icon.

# 4 Songs of preference

- ①The M3 Pro has one song built in. By default, when you get the player, you can check this song from "All Songs", "Artists", "Albums", "Genres" and "Recently Added" in the Category list;
- ②If you do not love this song, you can delete it in the now playing page by swiping from the right edge to the left to pop up the Bulk management menu. After updating the media library, it would disappear.
- ③Recovery: if you accidentally delete the song and want to get it back, you can go to the System settings menu, selecting "Factory data reset", and then it will reappear in the Category list.

#### 5 E-book reader

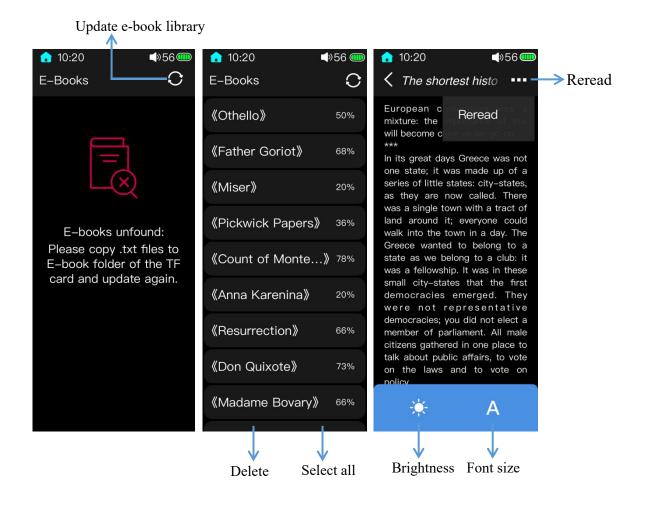

1. After inserted a TF card, a folder named "E-book" would be established in this card. Before to read, the TXT files should be put in this TF card so that e-books can be updated and showed up in the e-book reader.

2.In the reading page of the e-book reader, swipe left or click on the right side of the screen to switch to the next page; swipe right or click on the left side of the screen to switch to the previous page.

3.In the e-book list screen, swipe from the right edge of the screen to the left to pop up the Bulk management menu where you can select and delete certain or all e-books; swipe from the left edge of the screen to the right to return to previous pages step by step.

#### 6 Calculator

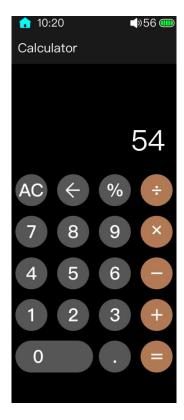

The M3 Pro has a handy 10-digit display calculator supporting addition, subtraction, multiplication, and division, etc. If the calculating is out of the display area, swipe left or right of the screen to view it.

# 7 Gallery

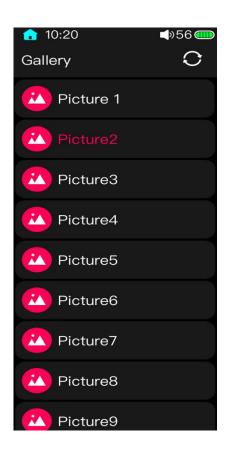

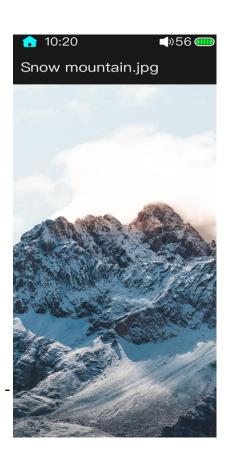

The M3 Pro supports picture viewing of JPG, PNG and BMP formats. In the picture viewing display, swipe left to view the previous picture and swipe right to the next one; click the display screen to view it in a full view angle.

#### 8 Firmware update

Improper operations during the update process may cause a malfunction of the M3 Pro! Please read the following firmware update guide carefully before proceeding.

Update procedures:

Download the M3Pro.zip file from our website and then copy it to the root directory of the TF card (ensure it is inserted and can be recognized). Go to Settings->System settings->System update menu in the M3 Pro to update the firmware. After confirming the update, the M3 Pro will automatically reboot and begin to update. Here are relating prompts during the updating:

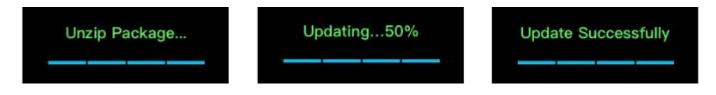

#### *Notices:*

1.It is recommended to use a FAT32 TF card. If the update failed, please try to use a 32G TF card with all space available. Format it and then copy the firmware file to it, trying to update again (Pay attention to backup the important files before formatting, otherwise all the file would lost.);

- 2. Make sure the remaining battery is enough to support the update(better with full battery);
- 3. Not to operate the M3 Pro during updating;
- 4. After completing the update, the media library needs to be updated too.

#### 9 Notices and precautions

- ★The M3 Pro will skip songs with decoding troubles to prevent hang-up.
- ★ If the voltage of the charging adapter is too high, the M3 Pro may be damaged. Please choose an appropriate charger; a DC 5V/1A USB charging adapter is recommended.
- ★If something abnormal happened, the M3 Pro may automatically reboot. This is a self protection mechanism of the system; if the M3 Pro hangs up, you could hold the power button for 10 seconds to force a shutdown.
- ★You need to first update the M3 Pro's media library before using the function of "Play by category" and "Play all".
- ★Please charge the battery on a regular basis to secure the battery life if it is to be left unused for a long time. Note that the battery should not be exposed directly to sunlight, fire or other high-temperature environments.

# 10 Frequently asked questions and answers

### 10.1 What power charger is recommended?

The M3 Pro can be charged by any USB charger with standard 5V power supply, such as computers, mobile power packs and other power chargers. It is recommended to use power chargers with 1A current or above which will be faster.

# 10.2 How much current does the M3Pro have during charging?

When charged by the computer's USB port, the M3 Pro will automatically adjust the charging current according to the current that the computer can provide; when charged by an external adapter, the charging current is 500mA~1A.

# 10.3 How long does it take to charge the M3 Pro?

A full charge through a 5V/2A power supply takes about 2.5 hours under the shutdown state.

#### 10.4 Can I listen to music on the M3 Pro during charging?

Yes, but it is recommended to charge it in the off state because charging while listening to music may prolong its charging time and also cause more heat to it. Please pay attention to place it in a ventilated place to ensure heat dissipation normally.

# 10.5 Can the M3 Pro be charged by other Micro USB cables?

Yes, but it is better to use the original charging cable. Other cables may cause issues on the charging speed and data transmission stability.

# 10.6 Why cannot the M3 Pro be charged or is it charged very slowly by some desktop computers?

First make sure the M3 Pro is connected to the computer by a normal cable. Because the M3 Pro is featured with an intelligent charging mode, it can automatically adjust the current based on the charging ability of the external devices. If it is charged too slowly, you may consider to change it by another adapters.

# 10.7 How to tell the charging status of the M3 Pro?

When the M3 Pro is charging, the battery icon at the upper corner in the status bar will keep scrolling (If it is powered off, a large battery icon would display in the screen). When the battery icon stops scrolling, the M3 Pro is fully charged.

# 10.8 Which operating systems does M3 Pro support for songs copying?

It supports 32/64bit Windows XP/7/8/10, Mac OSX and Linux systems.

#### 10.9 What USB ports does the M3 Pro support?

The M3 Pro supports USB2.0 and USB3.0 ports transmission.

# 10.10 Does the M3 Pro support files be directly copied and deleted by the File manager on the computer?

Yes.

#### 10.11 Does the computer need to install the driver when connected to the M3 Pro?

No, the M3 Pro is completely driver-free.

#### 10.12 How to know whether or not there is an new firmware?

You can check the latest news on www.erji.net and imp3 forum or write an email to support@fiio.net for inquiry.

#### 10.13 How to upgrade the firmware?

Please refer to the instructions mentioned above on this manual.

# 10.14 Would the M3 Pro be frozen if it failed to update? How to solve it if that happened?

If it is updated normally, it would not be frozen. But if that happens, please contact support@fiio.net for assistance.

# 10.15 What TF cards does the M3 Pro support?

The M3 Pro supports micro SD cards (also known as TF cards), including SDHC and SDXC cards.

# 10.16 Would there be any compatibility issue between the M3 Pro and TF cards?

The M3 Pro has been tested that it supports major brands of TF cards very well, such as Sandisk and Kingston. To avoid the problems of slow transmission speed, which may cause the tracks being cut and make it unable to play high-bit-rate tracks, such as 192K/24B 的 APE format, TF cards of Class 10 or above might be the best choice.

#### 10.17 How many storage capacity does the M3 Pro support?

It has been tested that it supports a TF card up to 512G.

#### 10.18 How to format SD card into FAT32 format?

It is recommended to insert the TF card into the M3 Pro and format it into FAT32 in System Settings -> Format. You can also use the card reader to load the TF card to connect to the computer. After using the Explorer to find the card, right click and press the prompt to quickly format it to FAT32 format.

Notes: in Windows systems, 64G and above TF cards cannot be formatted directly into FAT32 format. Please format them with third-party tools. You can consult FiiO customer service for technical support.

#### 10.19 What if all files on the TF card cannot be read on M3 Pro?

①After inserting the TF card into the M3 Pro, go to the Settings menu->About M3 Pro to check whether the external memory and available capacity are normal (compared with the information displaying on the computer); if its capacity is abnormal on the M3 Pro, please try to Format the TF card and copy the songs again;

②If the available capacity is normal, please confirm that the copied songs in the TF card can be played normally by copying the songs from the TF card to the computer. If they can be normally played, the song files are normal; if not, please delete them and recopy;

③If the above two methods cannot solve the problem, please try another TF card or put the problematic one to other devices for verification.

#### 10.20 Files on the FAT32 TF card can only be read partly on the M3 Pro?

① Please enter the All songs, Category and Browse files list to check the display condition;

②If you can see all the files in Browse files, but not in All songs and Category, please update the media library.

#### 10.21 How to reset the files in the database on M3 Pro?

Remove the TF card out of the M3 Pro and then update the media library. Or choose to restore the factory data in the System settings.

#### 10.22 What recording formats does the M3 Pro support?

It supports FAT32, NTFS, exFAT recording formats.

# 10.23 M3 supports APE, why can't play my APE?

APE comes in 5 levels of compression, consisting of Fast, Normal, High, Extra High and Insane, among which. The M3 Pro supports Normal and High encoded APEs at 192k/24bit or below, but all Extra High and Insane modes are not supported.

# 10.24 Does the M3 Pro support CUE sheets?

It supports external CUE sheets which will be automatically tracked during playback.

# 10.25 There are CUE files in the TF card, but why can't they be played in the M3 Pro?

M3 Pro does not support CUE files embedded in song files, and not support if the file's name is different from the CUE file's.

#### 10.26 Why can't I see the CUE files in the Browse file list?

Because the M3 Pro has already traced the files, you can only see independent songs there.

#### 10.27 How to set to shuffle play across different folders?

After successfully updating the media library, set the play mode to shuffle play. Go the the All songs list, and select any song to start playing.

#### 10.28 Why can't it display the lyrics?

The M3 Pro only supports external LRC files which have the exact same name with the song' name. Built-in and KRC lyrics are out of its league.

# 10.29 Why do garbled characters of CUE files show up in the now playing display?

The M3 Pro currently supports ANSI, Unicode, UTF-8 encoding formats.

# 10.30 New songs were copied, but they cannot be played by Artists, Genres, and Albums. Why?

Updating the media library of the M3 Pro, so that songs can be searched for and played. Set the media library update to auto-update mode, or you can manually update it.

# 10.31 Why does the total number of files displayed in M3 Pro differs from the actual number that have been copied into the TF card?

The total number displayed by the M3 Pro indicates the files playable by the M3.

#### 10.32 How to get increase its battery life?

- ①Turn on the "Idle standby" function. The player will enter standby according to the set time if no music is playing and no operations.
  - 2 Lower the backlight brightness to reduce power consumption.
- ③Set the "Screen timeout" to the minimum value. The player will turn off the screen according to the set time if there is no operations.

# 10.33 Some commonly used gesture operations.

- ①Swipe from the left edge of the screen to the right to return or exit.
- ②Swipe from the upper edge of the screen to the bottom to pop up the drop-down list.
- ③In the playlists and filelists screen, swipe from the right edge of the screen to the left to pop up the menu.
- ④In the now playing screen, slide up and down to adjust the volume (only works for the the cover display).
  - ⑤Click the HOME icon in the upper left corner to directly go back to the homepage.